## How to get an Exalate Instance License

Last Modified on 05/02/2024 6:19 am EDT

This article shows you can get an instance license for Exalate. This is currently available for Salesforce, ServiceNow, Azure Devops, Zendesk, and Github. In the example below we are purchasing Exalate for Azure Devops.

- $Q$  Conversations  $Q$   $Q$   $Q$   $Q$   $Q$  $\mathbf{r}$  $+$  Add **Av** ExalateStageS  $\ddot{\phantom{a}}$ ⋴ **V** exalate **License Details**  $\mathbf{r}$ 用 Л. 3v-<br>talate3001.zend<mark>e</mark>. With this license you can synchronize entities using basic mode connections only  $\mathbf{d}$ Getting Started FREE PLAN Type **6** General Settings ó ACTIVE Status **D** Connections **Entity Sync statu Used synchronizations** 0 out of 1000  $\sqrt{r}$  Triggers  $\bigcirc$  Errors Next synchronizations available on 2024-04-12  $\hat{\Omega}$  Exalate Notification **Ch** License Details License Key **Bulk Connect**  $\frac{5}{2}$  Sync Queue **In** Clean-up Tools **BUY INSTANCE LICENSE** Purchase a standard Exalate instance license. Each side of the connection will require a valid on EULA Support Product Pol<br>by Exalate v. 5.9.3 (Core v. 5.9.3)
- 1. Navigate to the **License Details** menu in the Exalate admin console.

2. Click **Buy License**. A summary of your order appears. Click **Proceed to Checkout**. In the following screen enter your organization's name and your email. Click **Next**.

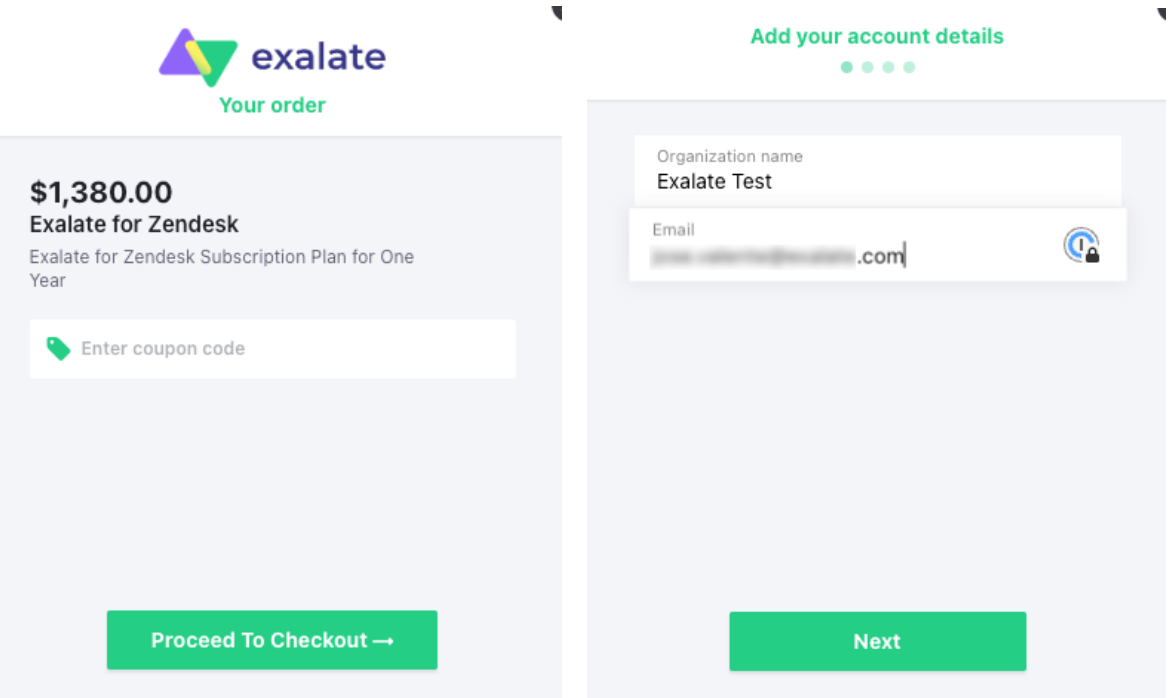

3. Next, enter your billing information. Depending on your country, different fields and options may appear. For instance, for European countries you are prompted for your VAT number; if you are in the United States, you can select your state and zip code, etc. Enter your payment details in the next screen.

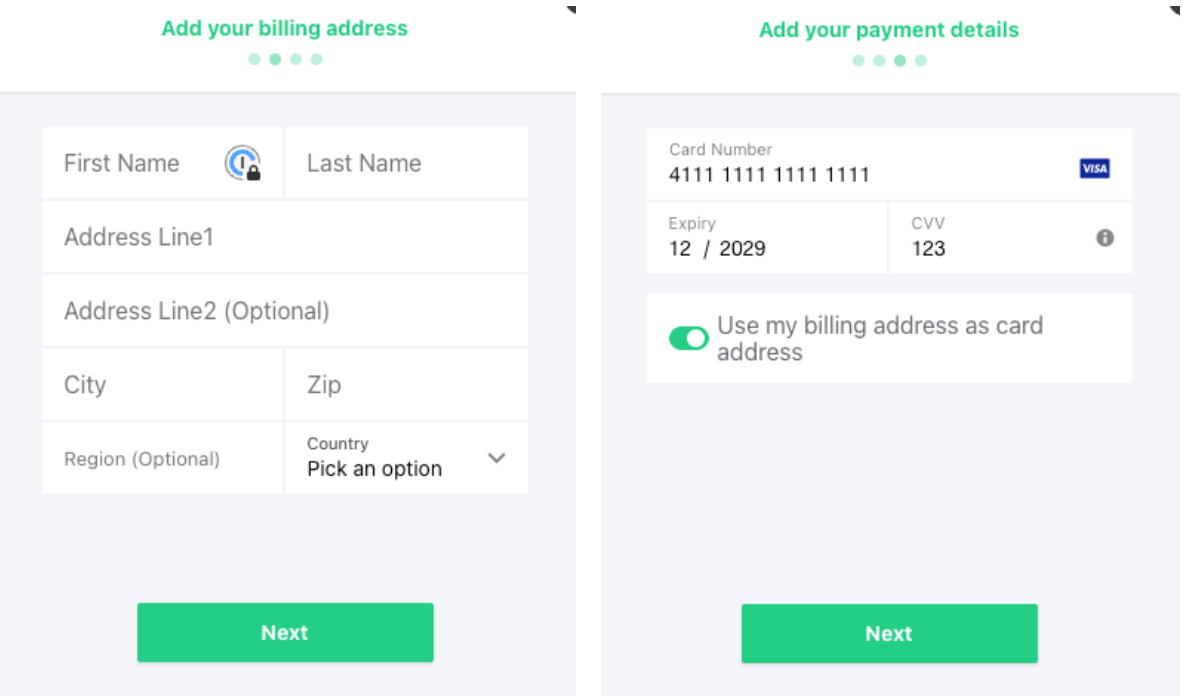

4. The next screen provides you with a summary of your order details. If everything is correct, click the Pay button. A confirmation screen displays to indicate the process was successful.

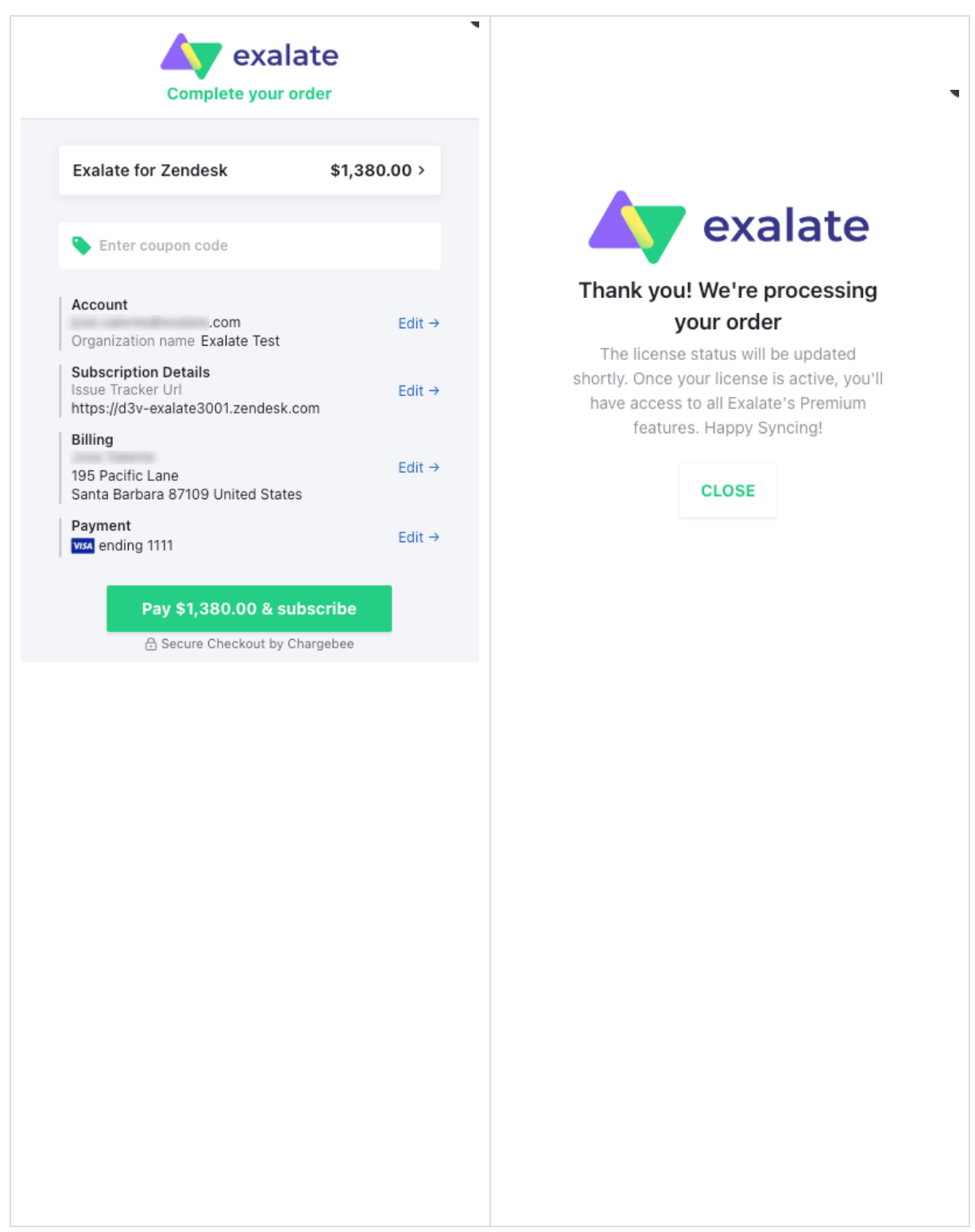

5. Going back to the Exalate console, you can see that the your paid subscription is active. You also receive an email with a one time password, which you need to login and manage your account.

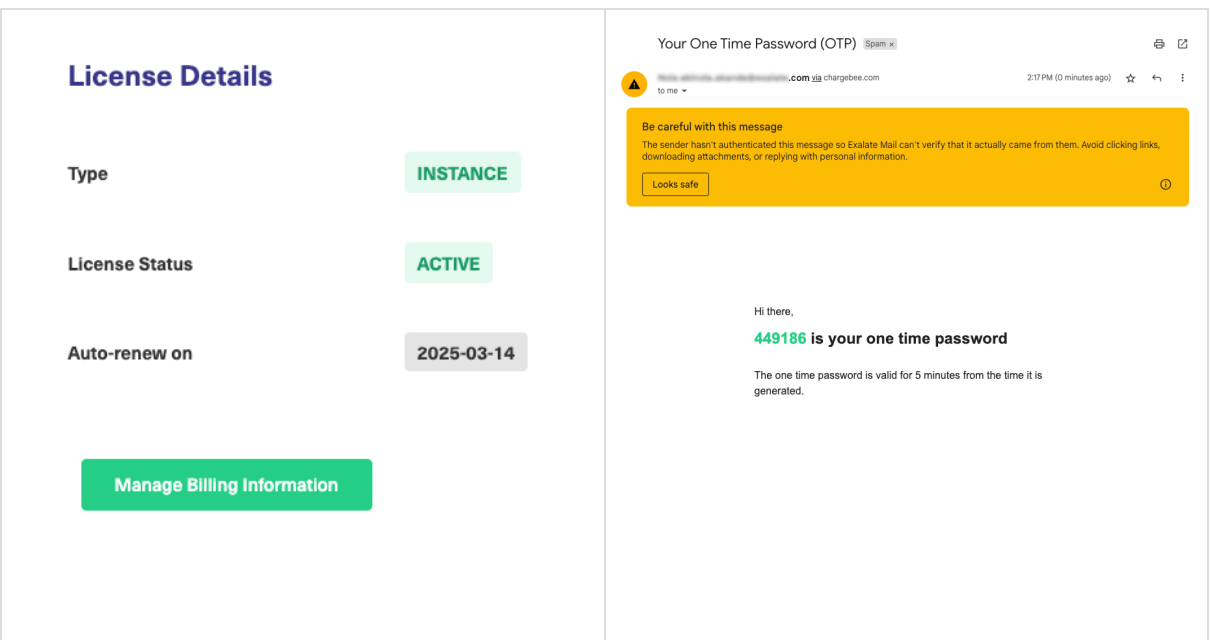

6. From **License Details**, click on **Manage Billing Information** and enter the one time password you received in the email. You can then manage your subscription, check your account information, check and make changes to your billing and shipping address, payment methods, and billing history, where you can also download a copy of your invoice.

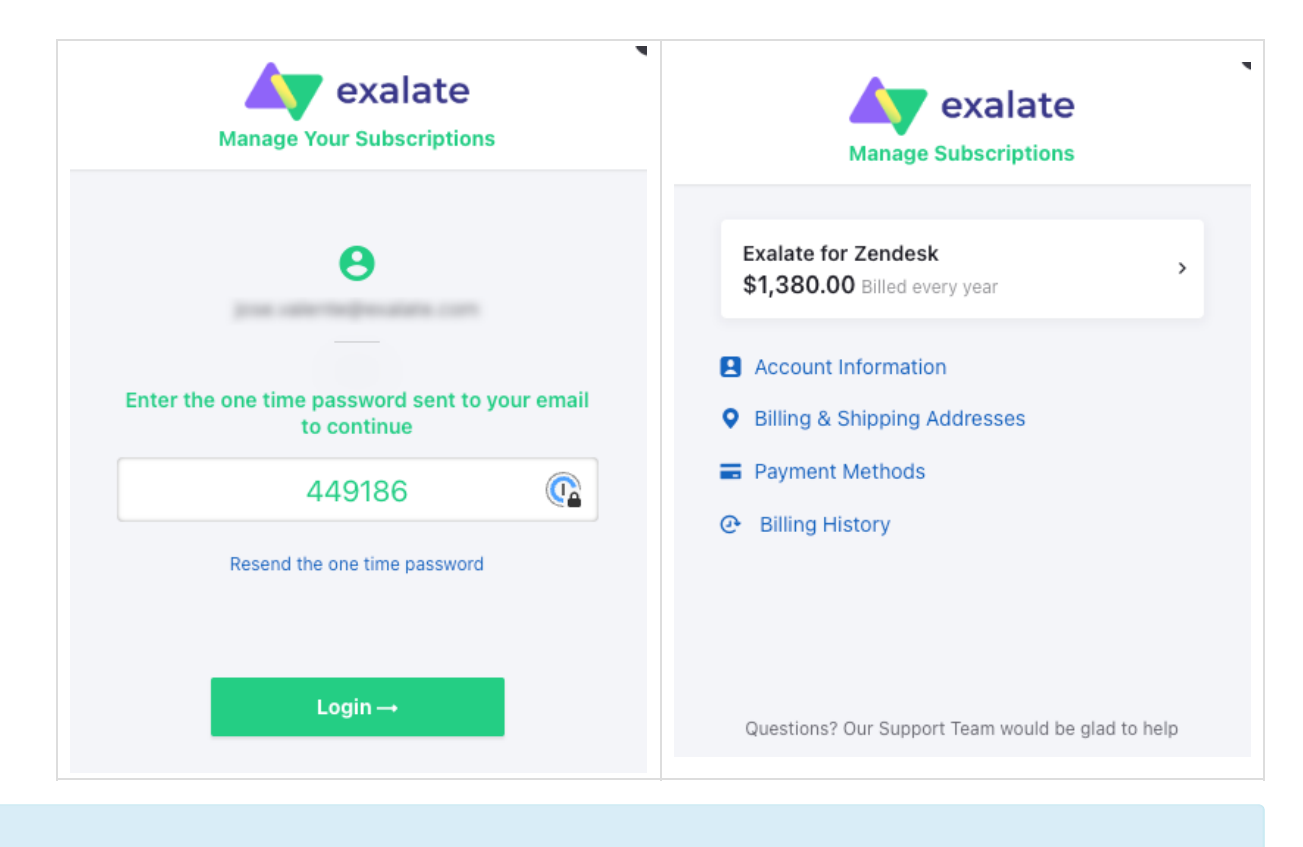

**Note:** You<sub>s</sub>can get more information on how to manage your [subscription](https://docs.exalate.com/docs/how-to-manage-stripe-billing-information) in this article. Have Phofe guestions? Ask the [community](https://community.exalate.com/) [About](https://exalate.com/who-we-are) Us<sup>2</sup> [Release](http://docs.exalate.com/docs/release-history) History<sup>7</sup> [Glossary](http://docs.exalate.com/docs/glossary) <mark>[</mark>2 [Security](http://docs.exalate.com/docs/security)<sup>[2</sup> Pricing and [Licensing](http://docs.exalate.com/docs/pricing-licensing)  $\boxtimes$ 

**Resources** [Subscribe](https://exalate.com/hack/?utm_campaign=ExalateHack&utm_medium=docs&utm_source=docs_home_page) for a weekly Exalate hack [ $\overline{S}$ ] [Academy](https://exalate.com/academy)<sup>[3]</sup> م<br>[Blog](https://exalate.com/blog) ا [YouTube](https://www.youtube.com/@exalate-integration) Channel [Ebooks](https://exalate.com/ebooks-and-whitepapers/) <mark>안</mark> **Still need help?** Join our [Community](https://community.exalate.com) [3] Visit our [Service](https://exalate.atlassian.net/servicedesk/customer/portal/5) Desk <sup>[2]</sup> Find a [Partner](https://exalate.com/partners) **[**<sup>2</sup>